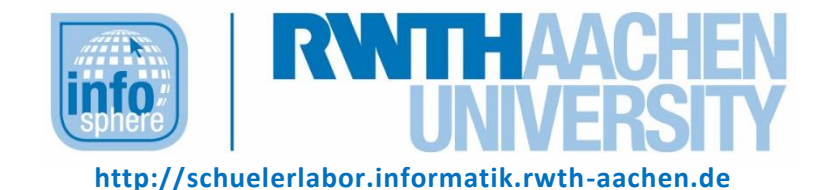

# Sortieren

# **KURZINFORMATION**

**Titel:** *Lernspiel Sortieren*

*Link: http://schuelerlabor.informatik.rwth-aachen.de/games/Sortieren/*

**Schulstufe:** *Grundschule*

**Themenbereich:** *Sortieralgorithmen*

*Spielerzahl: 1-4*

*Sprache: Deutsch*

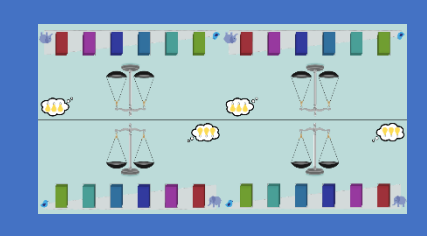

**Inhaltsbeschreibung:** Ziel des Spieles ist es Gewichte der Größe nach zu sortieren. Dazu haben die Kinder eine Balken-Waage zur Verfügung, mit der jeweils zwei Gewichte verglichen werden können.

In zwei Szenarien können die Kinder so sortieren, wie sie es wollen, nur in einem Szenario wird den Kindern der Bubblesort-Algorithmus zum Sortieren vorgegeben und angeleitet.

**Entwickler:** Kathrin Larisch, Yannik Kohnke, Tobias Schlüter

*Entstehungszeitraum: Wintersemester 2015/2016*

#### DER STARTBILDSCHIRM

Zu Beginn finden sich die Kinder auf dem Startbildschirm [siehe [Abbildung 1\]](#page-1-0) wieder, auf welchem sie die Anzahl der Spieler durch Ziehen der Figuren auf das Feld darüber bestimmen können. Für jedes Kind wird eine Spielfigur hochgezogen, diese dient nur zur Bestimmung der Anzahl.

Wurde mindestens eine Figur ausgewählt, so wird der grüne Pfeil aktiviert [siehe [Abbildung 2\]](#page-1-1), mit dessen Hilfe man zum Einführungsvideo gelangt.

### DAS EINFÜHRUNGSVIDEO

Das Einführungsvideo soll die Spielerinnen und Spieler mit dem System vertraut machen [siehe [Abbildung 3\]](#page-1-2). Mit dem grünen Pfeil kann das Video übersprungen werden, mit dem roten Pfeil geht es zurück zum Startbildschirm.

Im Anschluss sollen die Spielerinnen und Spieler die erste Aufgabe selbstständig, wie im Video dargestellt, lösen [siehe [Abbildung 4\]](#page-1-3).

<span id="page-1-3"></span>*Abbildung 4: Das erste Sortieren*

Nach richtiger Lösung gelangt man über den grünen Pfeil ins Hauptmenü. Mit dem roten Pfeil gelangt man zurück zum Anfang des Videos.

<span id="page-1-2"></span><span id="page-1-1"></span>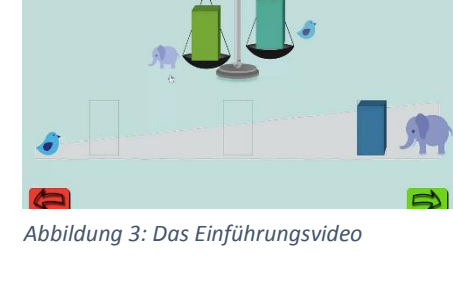

<span id="page-1-0"></span>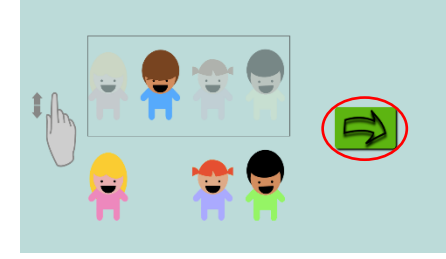

*Abbildung 2: Der rotumrandete Pfeil führt zum Einführungsvideo*

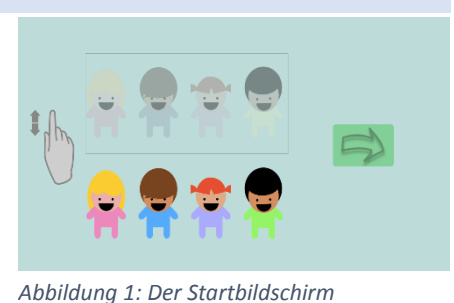

#### DAS HAUPTMENÜ

Für das Sortieren stehen drei verschieden schwierige Szenarien zur Auswahl [siehe [Abbildung 5\]](#page-2-0).

Hinter dem leichtesten verbirgt sich ein freies Spiel mit Hilfestellungen und Anzeige der richtigen Position.

Im nächsten wird mit Hilfe von Vorgaben sortiert und das Dritte ist ein freies Spiel ohne weitere Hilfen.

Mit Hilfe des grünen Pfeils kommen die Spielerinnen und Spieler zur Schwierigkeitsauswahl, der rote Pfeil führt zurück zur ersten Aufgabe.

# DIE SCHWIERIGKEITSAUSWAHL

Bei allen drei verschiedenen Szenarien haben die Kinder die Möglichkeit verschiedene Schwierigkeiten auszuwählen [siehe [Abbildung 6\]](#page-2-1).

Die ersten drei Auswahlen ändern die Schwierigkeit über die Anzahl der zu sortierenden Gewichte (4, 6, 8), die vierte fügt zu der zweiten Schwierigkeit (6 Gewichte) noch einen Zähler hinzu, wie oft die Waage benutzt worden ist.

Wenn mehrere Spielerinnen und Spieler am Anfang ausgewählt worden sind, wird ab dem nächsten Schritt der Bildschirm unterteilt, sodass jeder eine eigene zu lösende Anordnung hat. Da die jeweiligen Bereiche gleich aussehen, sortiert jedes Kind eigene Gewichte, jedoch haben alle die gleiche Schwierigkeit.

#### DER SPIELBILDSCHIRM (FREIES SPIEL)

Wie beim Einführungsbeispiel ist es das Ziel, die Gewichte der Größe nach zu sortieren. Dazu können immer zwei beliebige Gewichte mit der Waage verglichen werden [sieh[e Abbildung 7\]](#page-2-2).

Die Gewichte können auch an beliebigen Stellen auf dem Bildschirm abgelegt werden.

<span id="page-2-2"></span>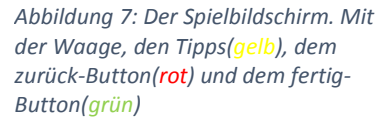

<span id="page-2-0"></span>医基苯磺酸 a a a a a a b <u>Orrentin</u>

<span id="page-2-1"></span>*Abbildung 6: Schwierigkeitsauswahl*

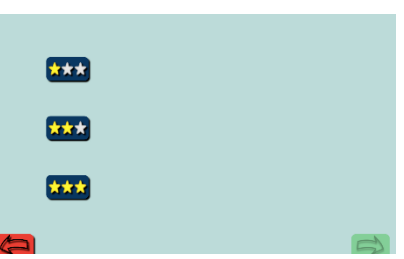

*Abbildung 5: Auswahl Szenarios über die Anzahl der Sterne*

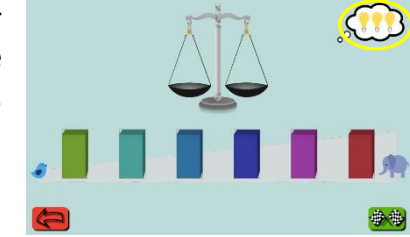

Jeder Spieler hat oben links drei Hilfen [siehe gelb [Abbildung 7\]](#page-2-2), wodurch kurz die Hüllen angehoben werden und die Gewichte sichtbar werden [siehe [Abbildung 8\]](#page-3-0).

Glaubt ein Kind es hat die Gewichte richtig sortiert, dann kann es dies durch das Drücken des Buttons **ib the Exemple Product** Falls etwas nicht stimmt, sieht das Kind ein großes rotes X auf dem Bildschirm aufblinken [siehe [Abbildung 9\]](#page-3-1) und danach hat es die Möglichkeit weiter zu sortieren.

Ist alles in der richtigen Reihenfolge erscheint der Feedbackbildschirm (siehe unten).

### DER SPIELBILDSCHIRM (MIT VORGABEN)

Das Ziel ist auch hier die Gewichte der Größe nach zu sortieren. Dazu müssen immer die beiden markierten Gewichte [siehe [Abbildung 10\]](#page-3-2) mit Hilfe der Waage miteinander verglichen werden. Danach wird über die Pfeilfarbe angezeigt welches Gewicht wohin muss und die Markierung wechselt auf die nächsten beiden Gewichte.

Das Feedback nach dem Drücken des Buttons **WA** wird identisch zu den anderen Leveln dargestellt [siehe [Abbildung](#page-3-3)  [11\]](#page-3-3).

# DER FEEDBACKBILDSCHIRM

Durch Drücken des Buttons wird der Feedbackbildschirm angezeigt [siehe [Abbildung 12\]](#page-3-4). Die zwei Buttons sind im Einzelnen:

- : zurück zum Startbildschirm.
- : zurück zum Hauptmenü.

<span id="page-3-4"></span>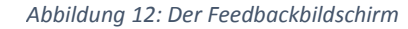

<span id="page-3-1"></span>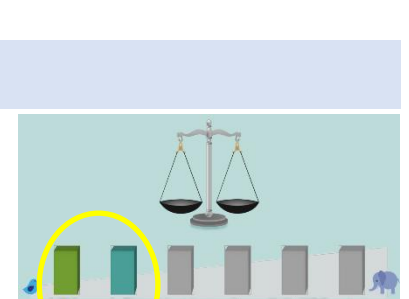

<span id="page-3-2"></span>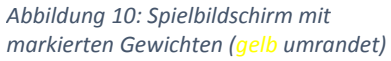

<span id="page-3-3"></span>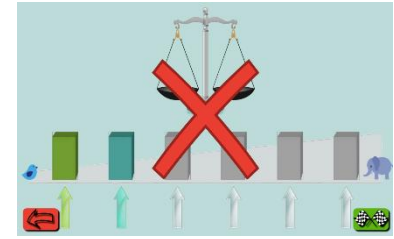

*Abbildung 11: Abgabe und Fehler in der Reihenfolge*

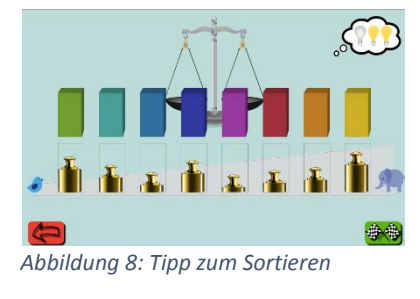

<span id="page-3-0"></span>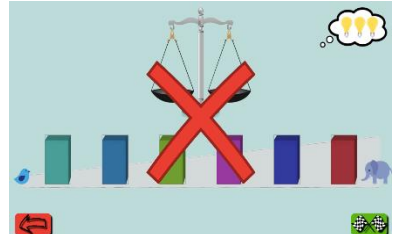

*Abbildung 9: Abgabe und Fehler in der Reihenfolge*

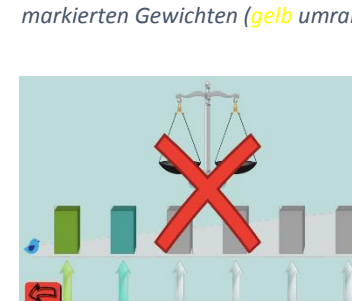

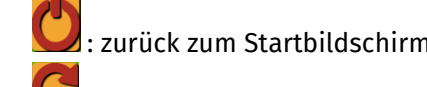

## ABBILDDUNGSVERZEICHNIS

• Alle Abbildungen wurden dem Lernspiel "Sortieren" (erreichbar unter [http://schuelerlabor.informatik.rwth-aachen.de/games/Sortieren/\)](http://schuelerlabor.informatik.rwth-aachen.de/games/Sortieren/) entnommen.